# RespondNH

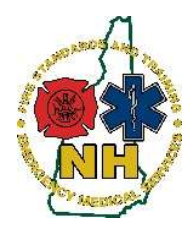

New Hampshire Department of Safety Division of Fire Standards and Training & Emergency Medical Services How-To Guide

# Service Affiliation Request

#### Purpose

This guide will outline the process to request a new service affiliation in RespondNH.

Users of RespondNH can now generate a service affiliation request from their individual RespondNH accounts. This request will be automatically sent to the appropriate service leader to approve or deny the request.

If you have any questions about this process, you may halt this application and contact The Division of Fire Standards and Training & EMS at fstems@dos.nh.gov or 603-223-4200.

# User Generated Request Procedure

- 1. Navigate to https://www.respondnh.org We recommend using Google Chrome web browser.
- 2. Login using your credentials. See Claiming Your Account if you have never logged in before.
- 3. Select "Applications" from the left-hand menu:

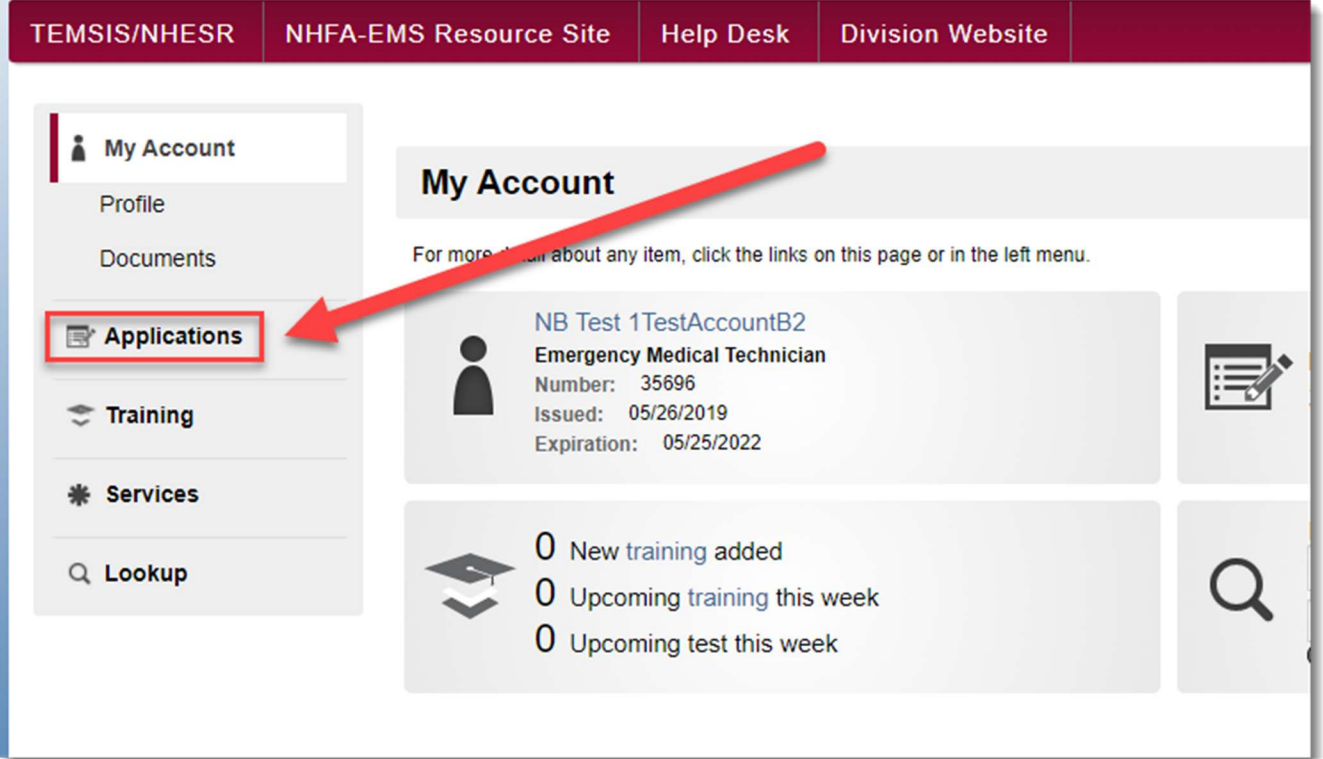

## NH FSTEMS

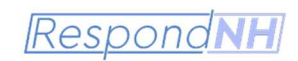

4. Select "View My Applications":

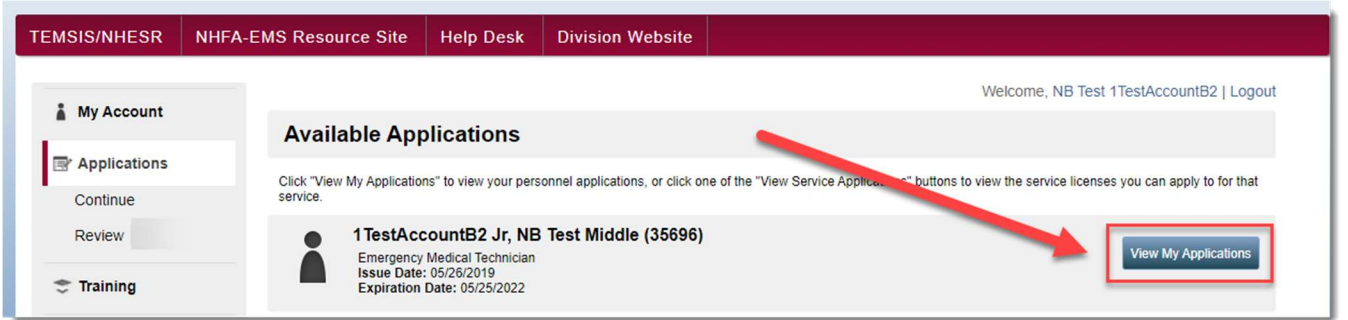

5. Select Name Change Application from the list of available applications and choose "Service Affiliation Request – From User" – Click "Apply Now":

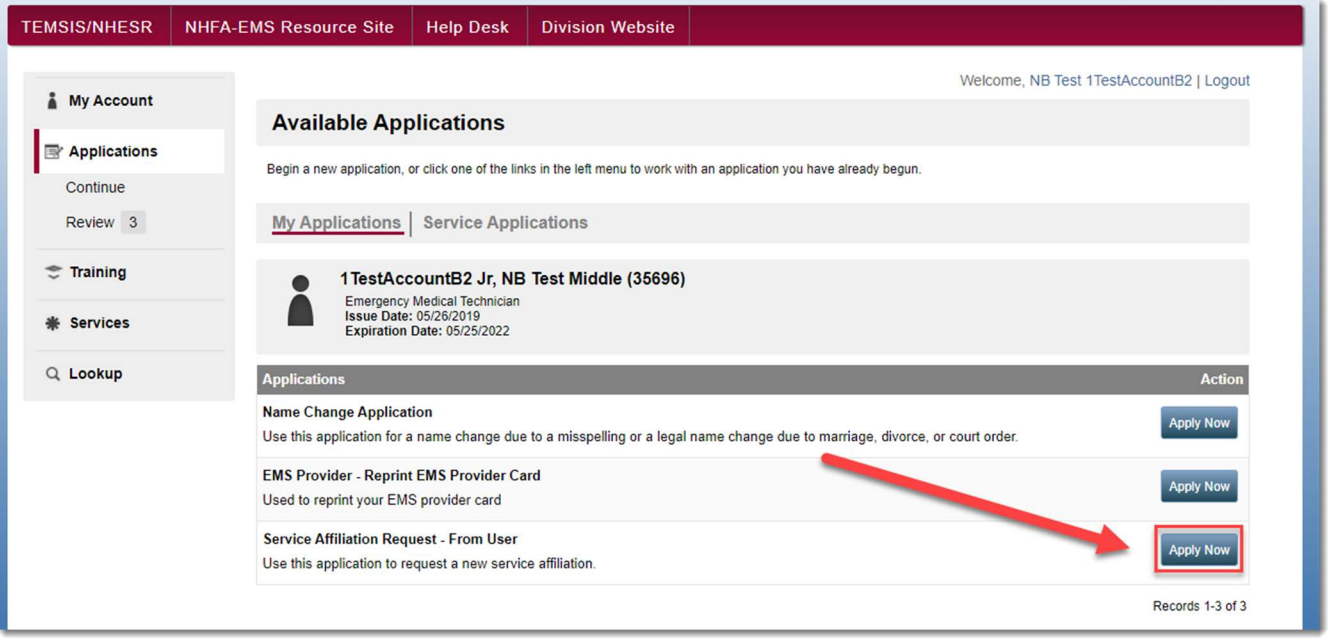

6. The application form will open automatically. This application is divided into two sections.

#### Section 1: Your User Profile & Demographics

This section will outline your name, date of birth, and email address. Please make any corrections necessary. Note: if you require a name change, please exit this application and see the Name Change Application before continuing with your Service Affiliation request.

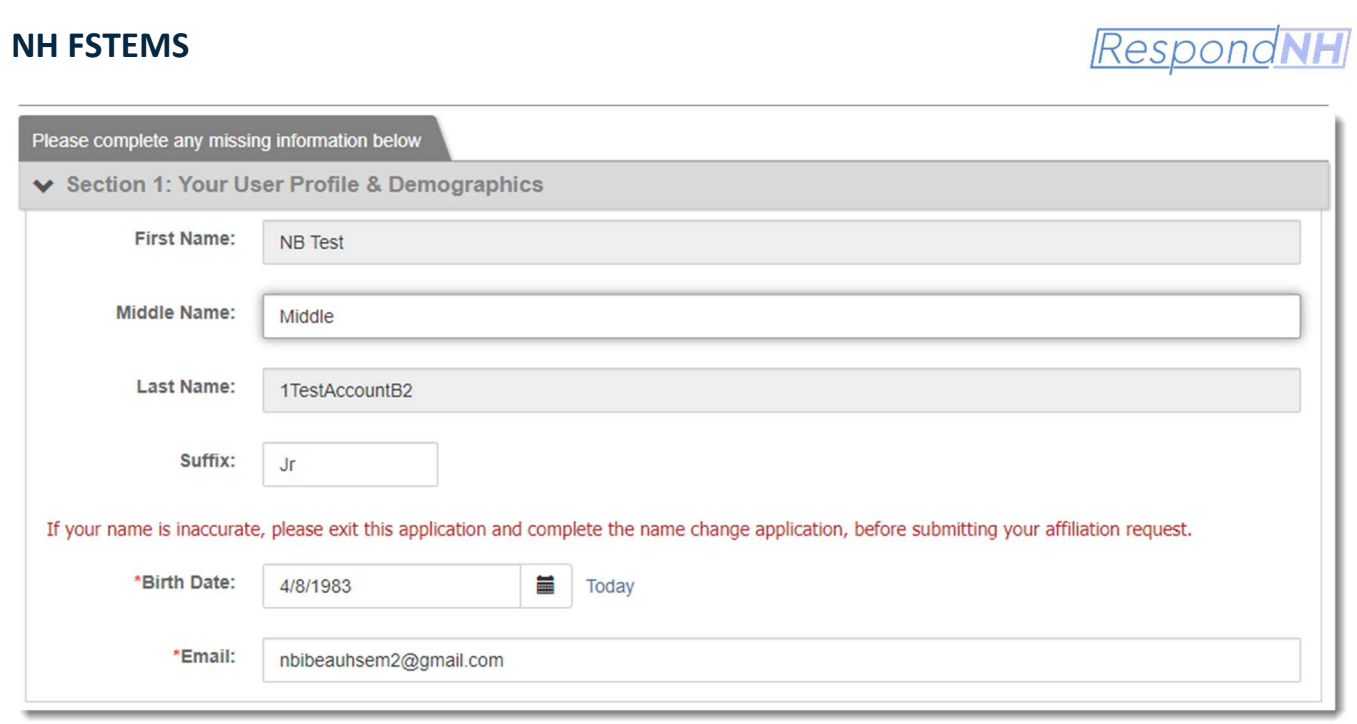

#### Section 2: New Service Information

Use the drop-down box to select the service with which you are requesting an affiliation. If you cannot locate the service, please contact The Division of Fire Standards and Training & EMS at fstems@dos.nh.gov or 603-223-4200.

Select the service you would like to affiliate with and choose "Submit":

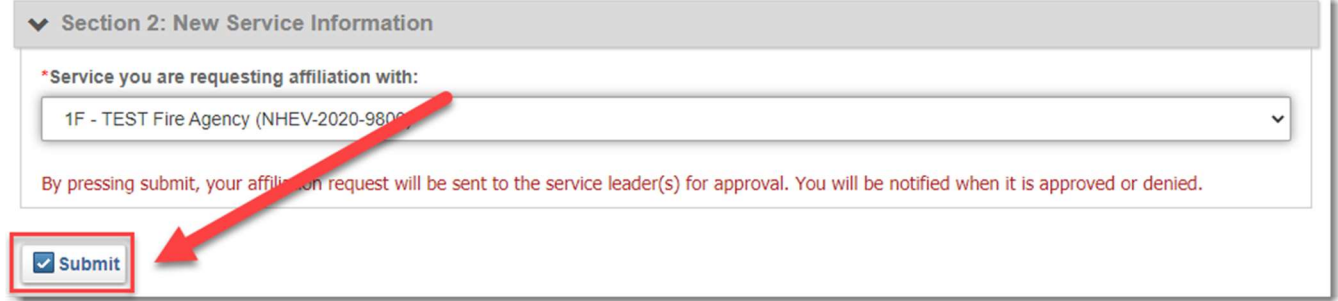

Service leaders from the service you have requested affiliation with will be notified of your request. You will receive an email when the request has been approved or denied.

## NH FSTEMS

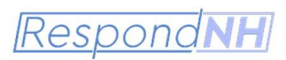

# Service Leader Approval/Denial of Affiliation Request

Service leaders will receive and email from The Division of Fire Standards and Training & EMS that looks something like this:

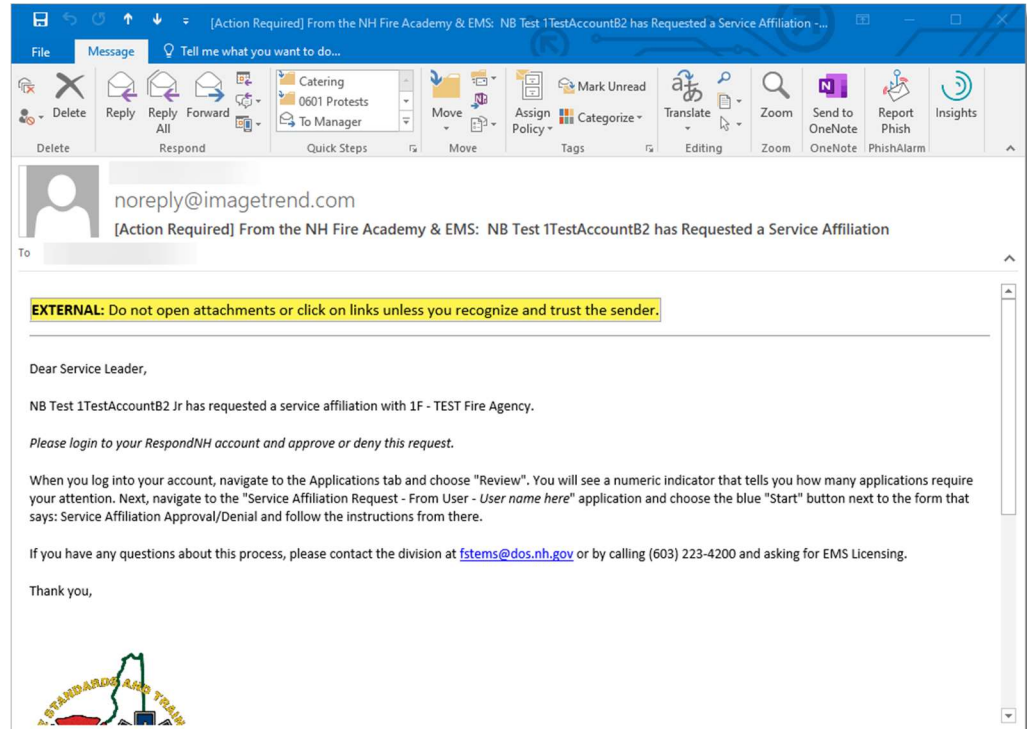

This will indicate that a user has requested an affiliation with your service. Please follow the instructions and login to your RespondNH account. If you have never logged in before, please see the guide "Claiming your Account".

#### Approving or Denying the Request

- 1. Login to RespondNH at https://www.respondnh.org
- 2. As a service leader, any pending application, needing review will appear here:

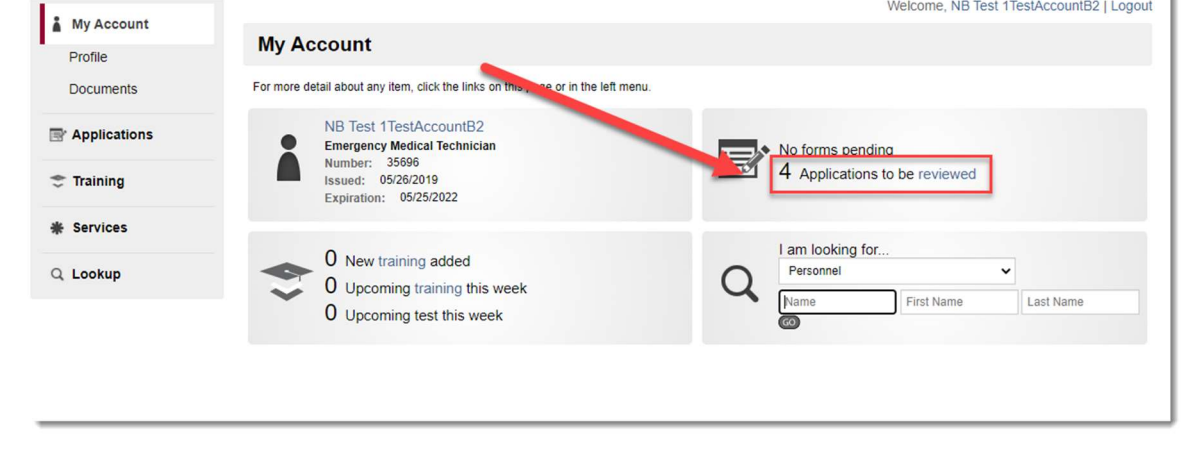

### NH FSTEMS

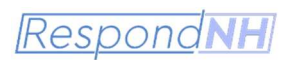

- 3. Click the link and navigate to "Review Applications"
- 4. Choose the appropriate application and choose "Start" under forms next to: "Service Affiliation Approval/Denial"

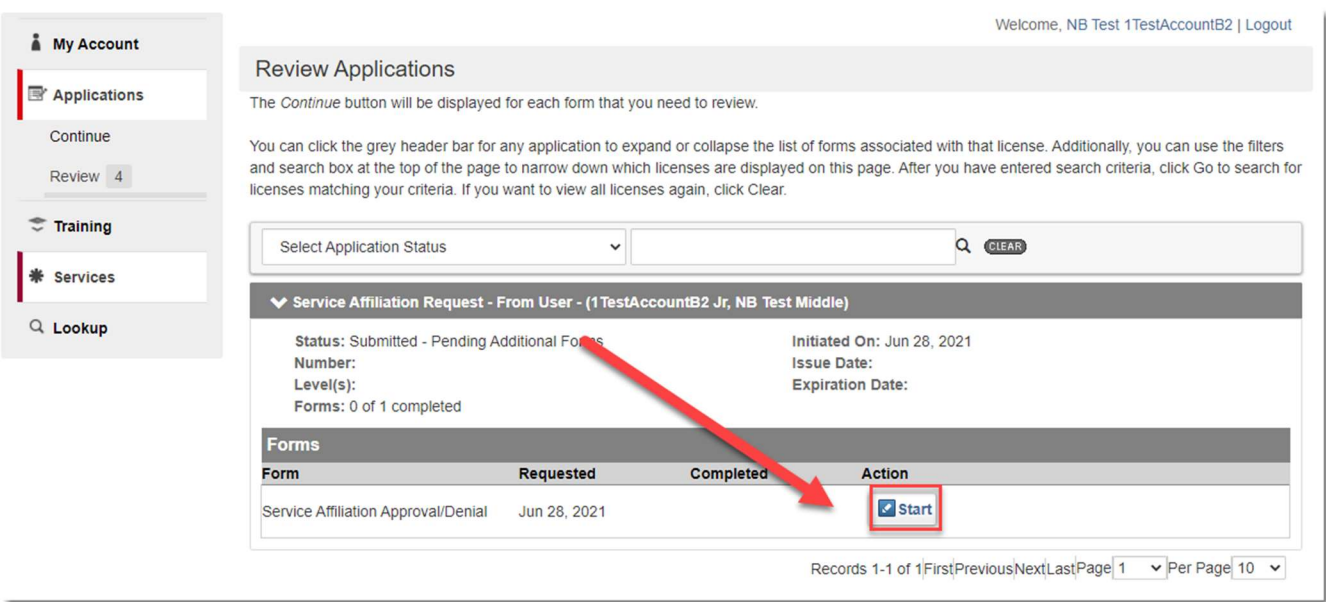

5. The service affiliation request will open automatically. Review the user and service information for accuracy.

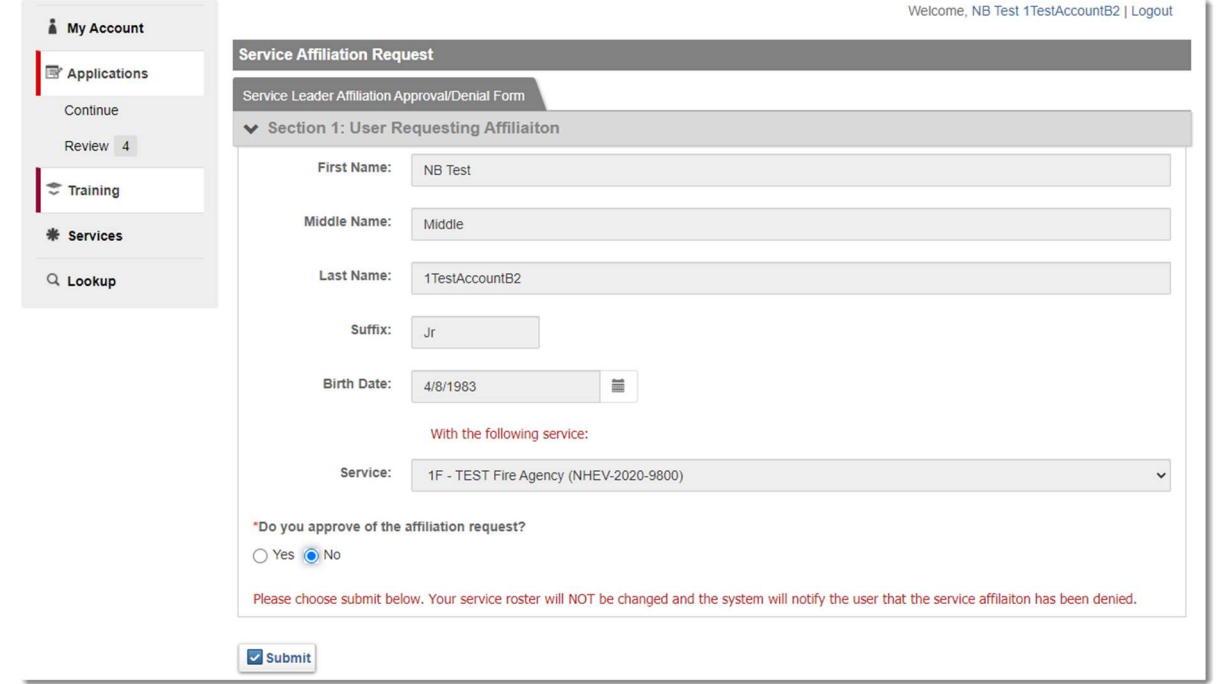

6. Select the radio button indicating your approval or denial. If you select "No" you are finished with the form, just choose "Submit". If you choose "Yes" Section 2: Employment Details will open:

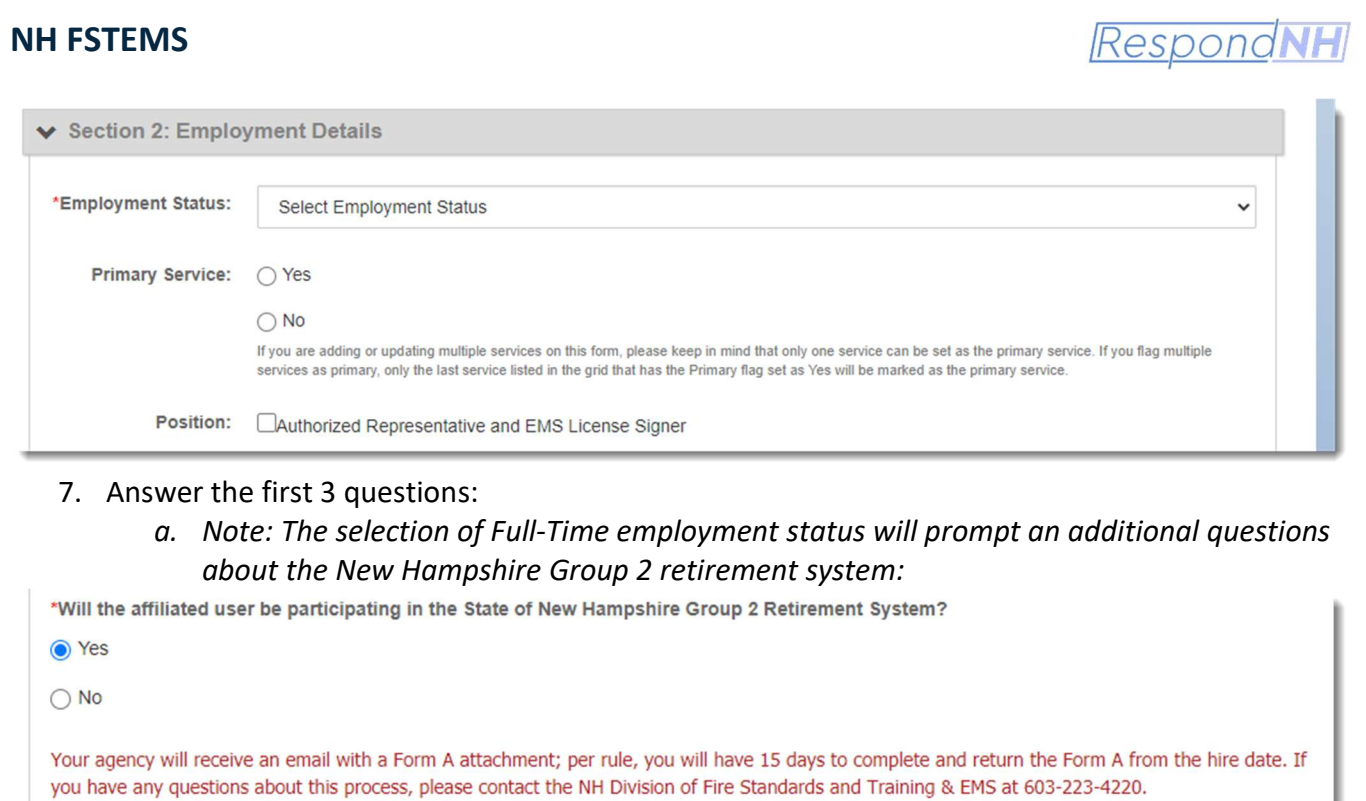

8. Select the user's primary Job Role and Responsibilities and choose Submit. Your service roster will be updated automatically.

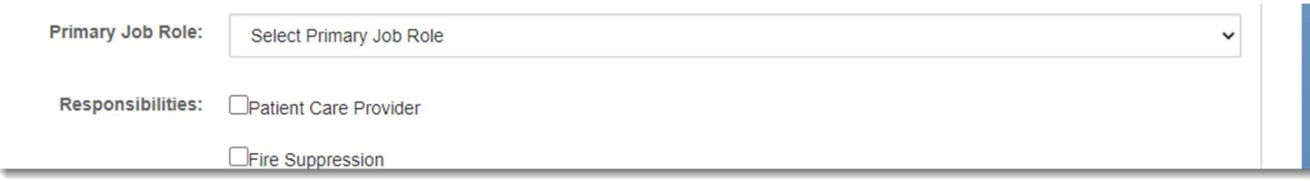

9. The user will be emailed an auto-generated approval/denial email.